## Zoom ミーティングに参加する方法

茨木市立春日小学校

## 【パソコンの場合】

②ミーティング ID の欄に学校から教えられた「ミーティング ID」(11 個の数字で、数字の間隔は空け なくても OK) を入力し、名前の欄には**自分の名前を入力**し、最後に「参加」をクリックします。

①既にインストール済みの Zoom を開き、「ミーティングに参加」をクリックします。

③学校から教えられた「ミーティングパスワード」を入力し、 「ミーティングに参加」をクリックします。

⑤担任が皆さんからの「参加リクエスト」に対しての 許可を出しますので、しばらくお待ちください。 必要であれば、ご自分のパソコンのスピーカーや マイクに問題が無いかを確認することができる 「コンピューターのオーディオテスト」を していただいても構いません。

⑥担任がミーティングを開始し、参加を許可すると 画面が共有され、先生や友だちの顔が映ります。 これで参加 OK です。

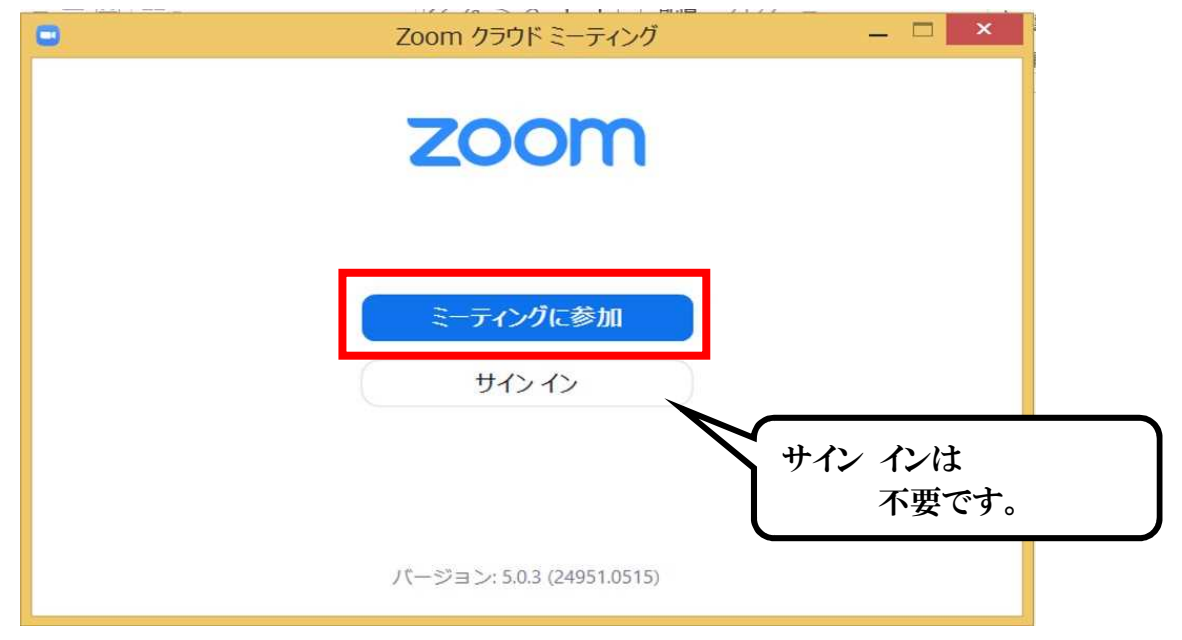

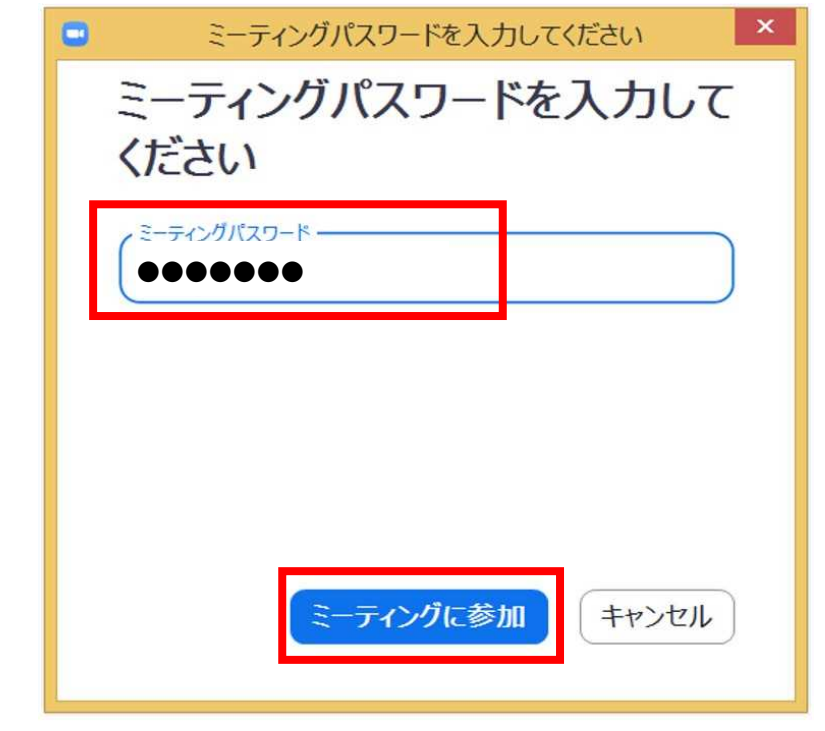

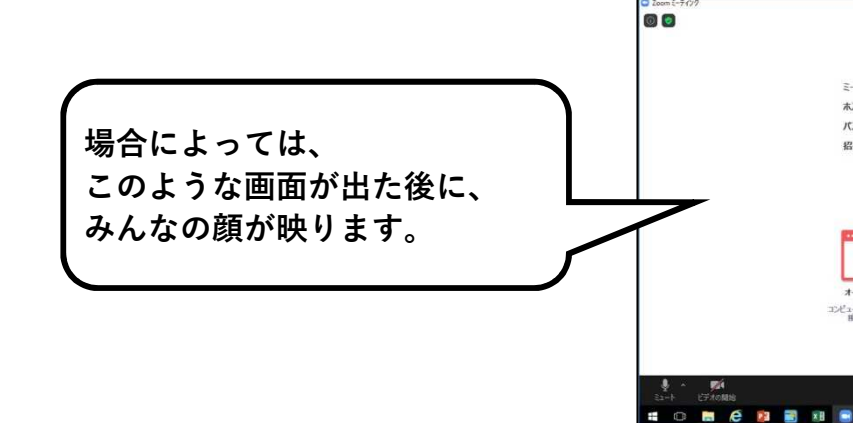

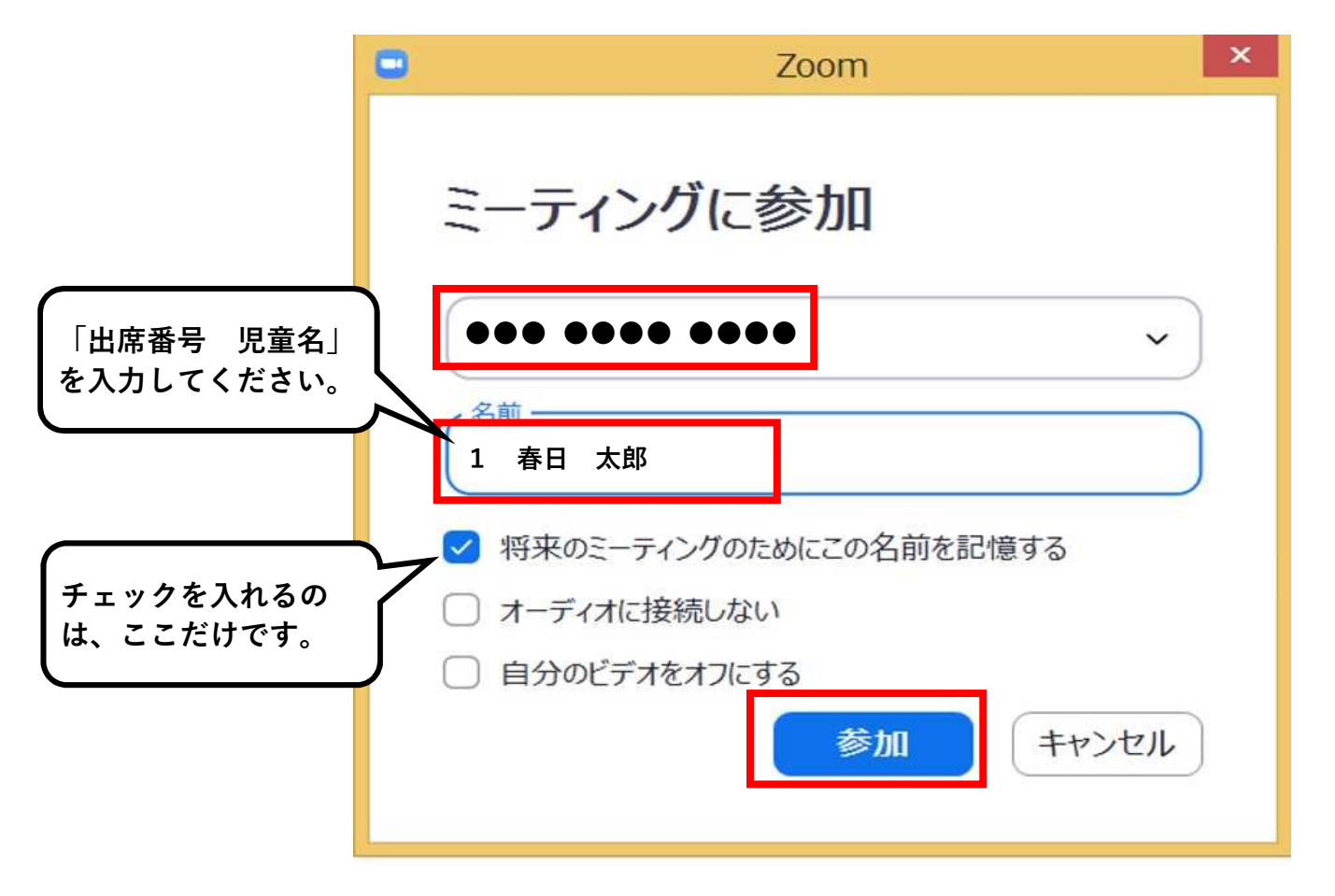

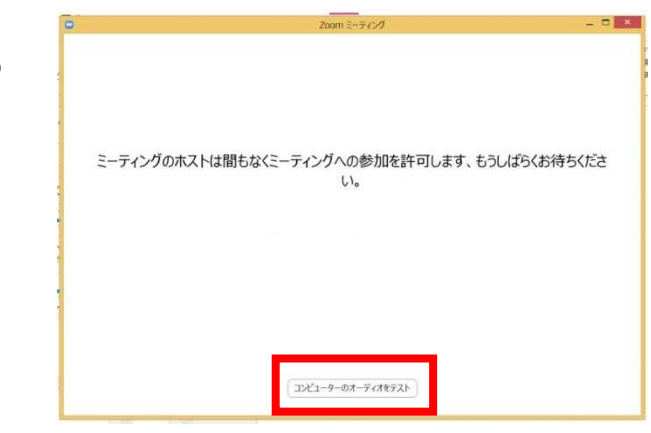

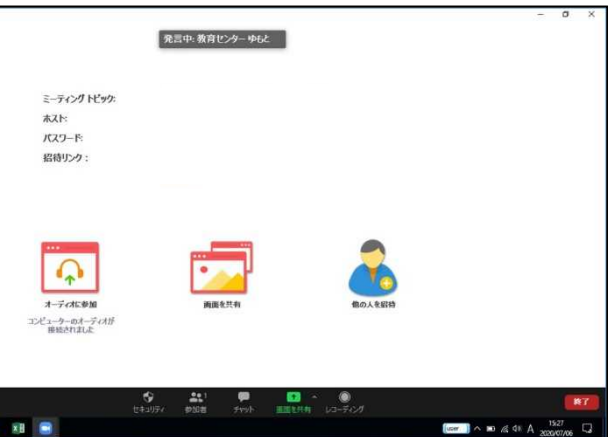